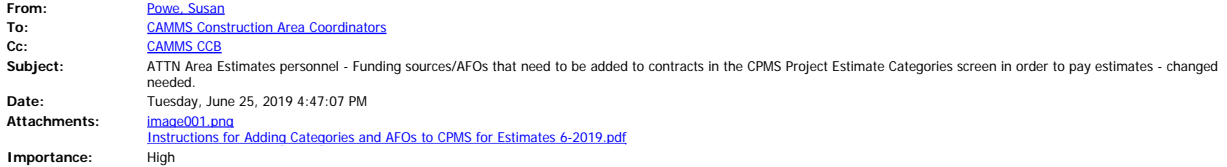

Coordinators,

Please pass this along to anyone in your Area office who is responsible for entering payment data for your estimates and any other area personnel that might want to weigh in on how this is done.

We have been working hard to do anything we can do on our end to keep CAMMS working at speeds that benefit users so our CAMMS Team is constantly looking for ways to improve and also looking out for issues that are causing slowdowns or shutdowns. One of the issues that has been identified as a bottleneck is the constant checking for AFO updates (mainly for LIA and Contract Adjustments) that is done throughout the day in order to have that info available for estimates. The short term solution for this is that **we will making a change on Sunday 6/30/19 that will now have CAMMS only check for updates to the AFOs for a contract once during the night** instead of every 5 minutes.

This will necessitate a different way of handling the AFO entry. There are 2 options and we will leave it up to you to decide how this will be handled on each of your contracts.

Option 1 – Preload AFOs into CPMS for all of the possible adjustments on your contract during contract setup.

- This would mean manually adding the rows instead of waiting until an adjustment is added and having CAMMS automatically add them. (See attached *Instructions for Adding Categories and AFOs*)
- Likely some rows/AFOs will be added that never have to be used.
- AFOs for any new adjustments on the estimate would show up immediately on your CPSR and there would be no delay in processing the estimate.
- $\bullet$  In addition to being done on new contracts, it can be done now on current contracts.

Option 2 – Add the AFOs for your contract as they are needed when a new adjustment is added but they will only show up the next day.

- This would mean that the CPSR would not show the AFOs available immediately (It would only show "000"s) so care would need to be taken to make sure it is only printed when complete.
- The estimate would not be able to be approved until the next day.

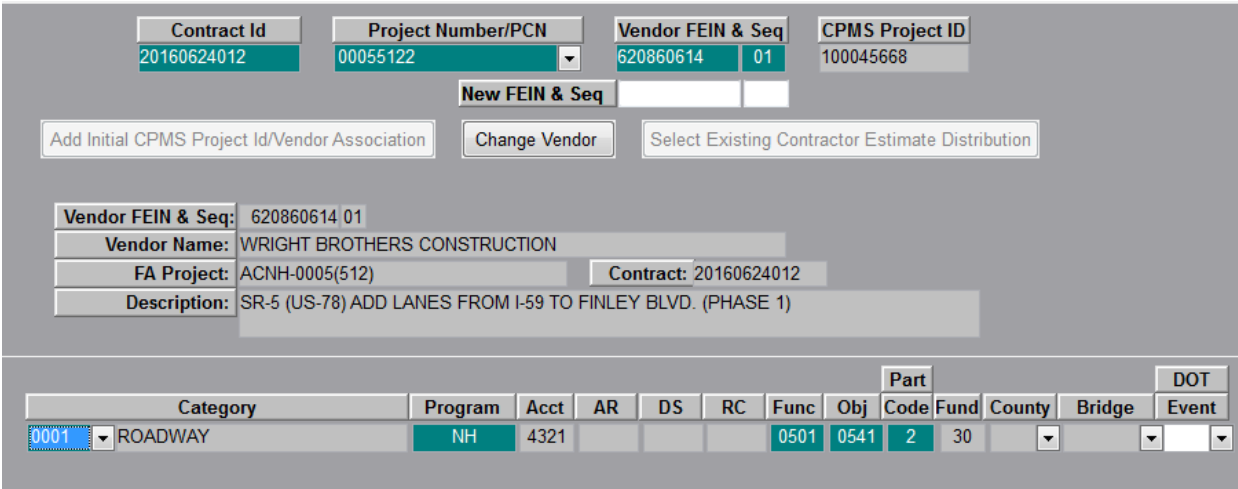

Susan M. Powe, P.E. CAMMS Construction Liaison (334) 260-5257

## **Instructions for Adding Categories/AFOs**

6/25/19

1. Open the *Project Estimate Categories* screen in CPMS.

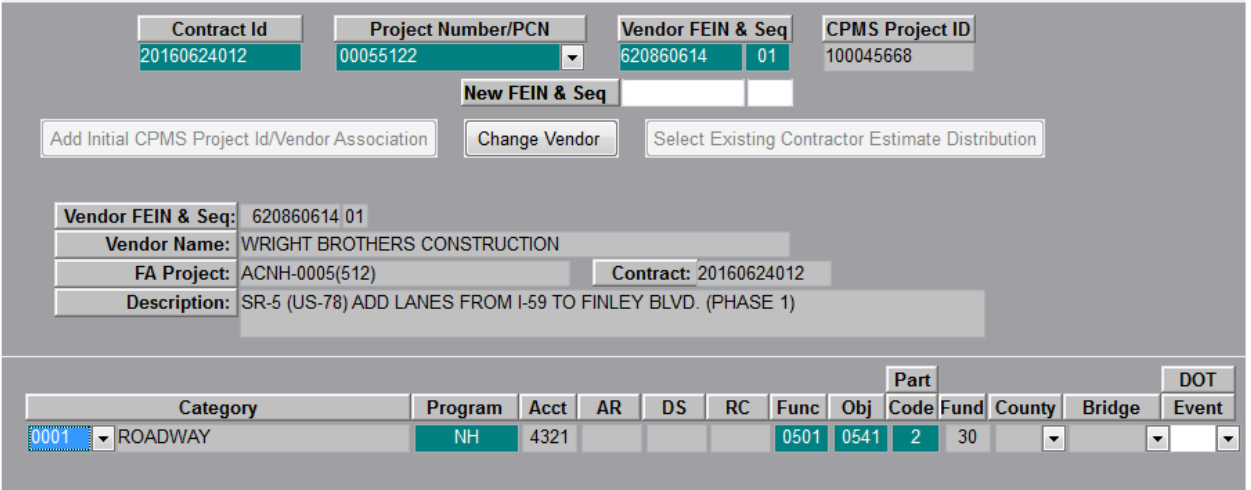

2. Click the "Insert Row" icon on the header of the screen.

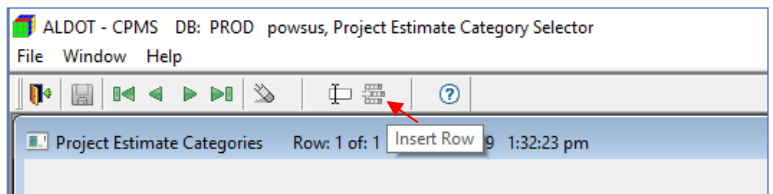

3. Click on the "Category" dropdown arrow to scroll and select an adjustment. "Part Code" should automatically populate based on your selection.

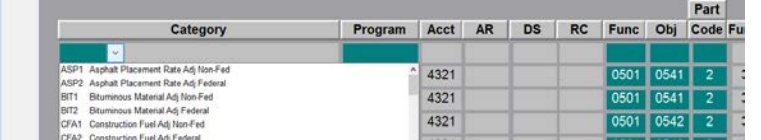

4. Enter the Program, Function and Object.

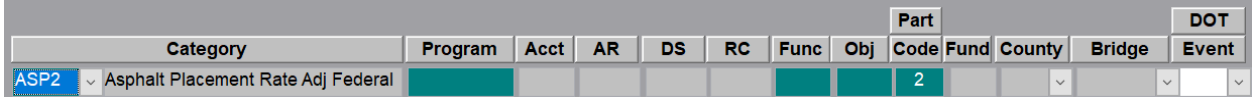

- 5. Click File/Save.
- 6. If this error pops up then contact Finance.

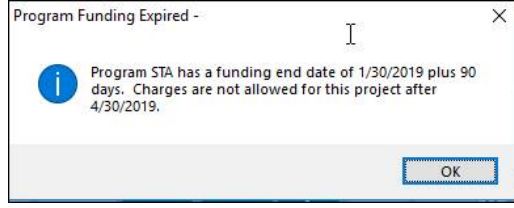